# **USAS a and D.U.C C.K.**

There are three buttons on the D.U.C.K. Main Menu.

**Data Import Selections** This screen is used to choose the source of the data and the fields to be downloaded. Criteria can also be specified to limit or filter the data that is collected by the remote server.

Import Data This screen is used to download the chosen data.

**Export Data** This screen is used to export data into Excel Spreads heets or del imited files.

Help buttons exist throughout the utility to provide context sensitive assistance. e.<br> $\sqrt{\frac{2}{3}}$ <br>n be downloa

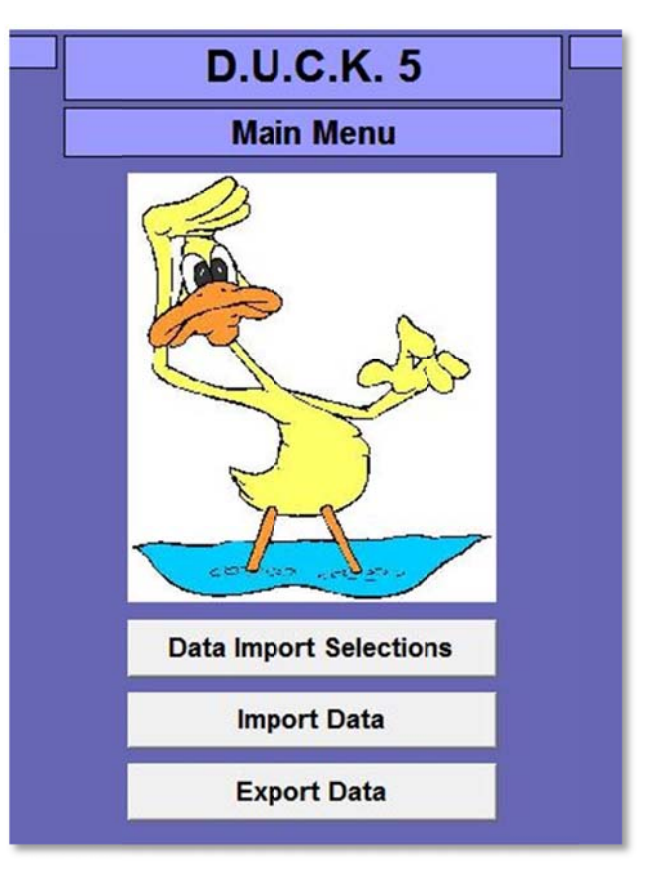

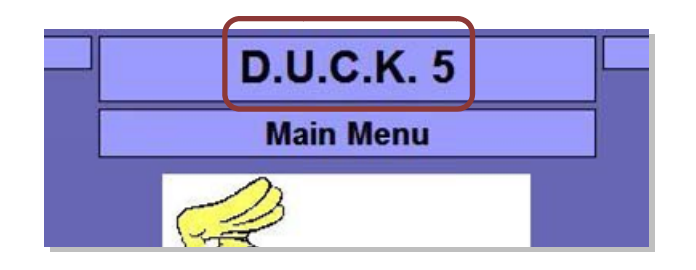

Before any data can be downloaded, a connection needs to be setup. D Double‐click the "D.U.C. K. 5" title at the top of t he Main Menu to access the Setup screen.

Select the appropriate software, and then enter "CP" for the connect ion.

Click the door icon at the top-right of the screen to return to the Main Menu.

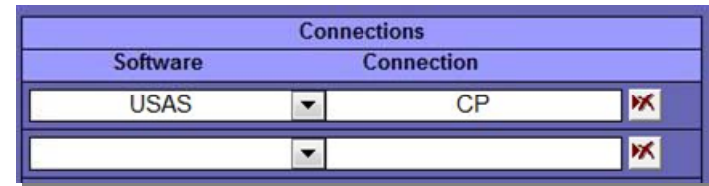

### **Data Import Selections**

This is the Data Import Selections screen. This is where you can choose the fields to download, along with specifying any criteria to filter the data. The five boxes on the screen work like links in a chain. Something has to be selected in each box.

The [Summary Report] button will generate a report of what is selected in the top four boxes.

The [Detail Report] button will generate a report of everything that's selected in all five boxes, along with any criteria and data conversions.

The [Clear All] button will uncheck everything that's been selected in case you decide to start from scratch.

The [Search] button will open a screen that will allow you to enter a field name or partial field name, and then show you which definitions contain what you're searching for.

The two [Display Selected] buttons will toggle between showing you everything and only showing what's been selected.

The [Display fields by Field Name] button will toggle between displaying the fields alphabetically or by field number, which is how they appear in the definition on the server.

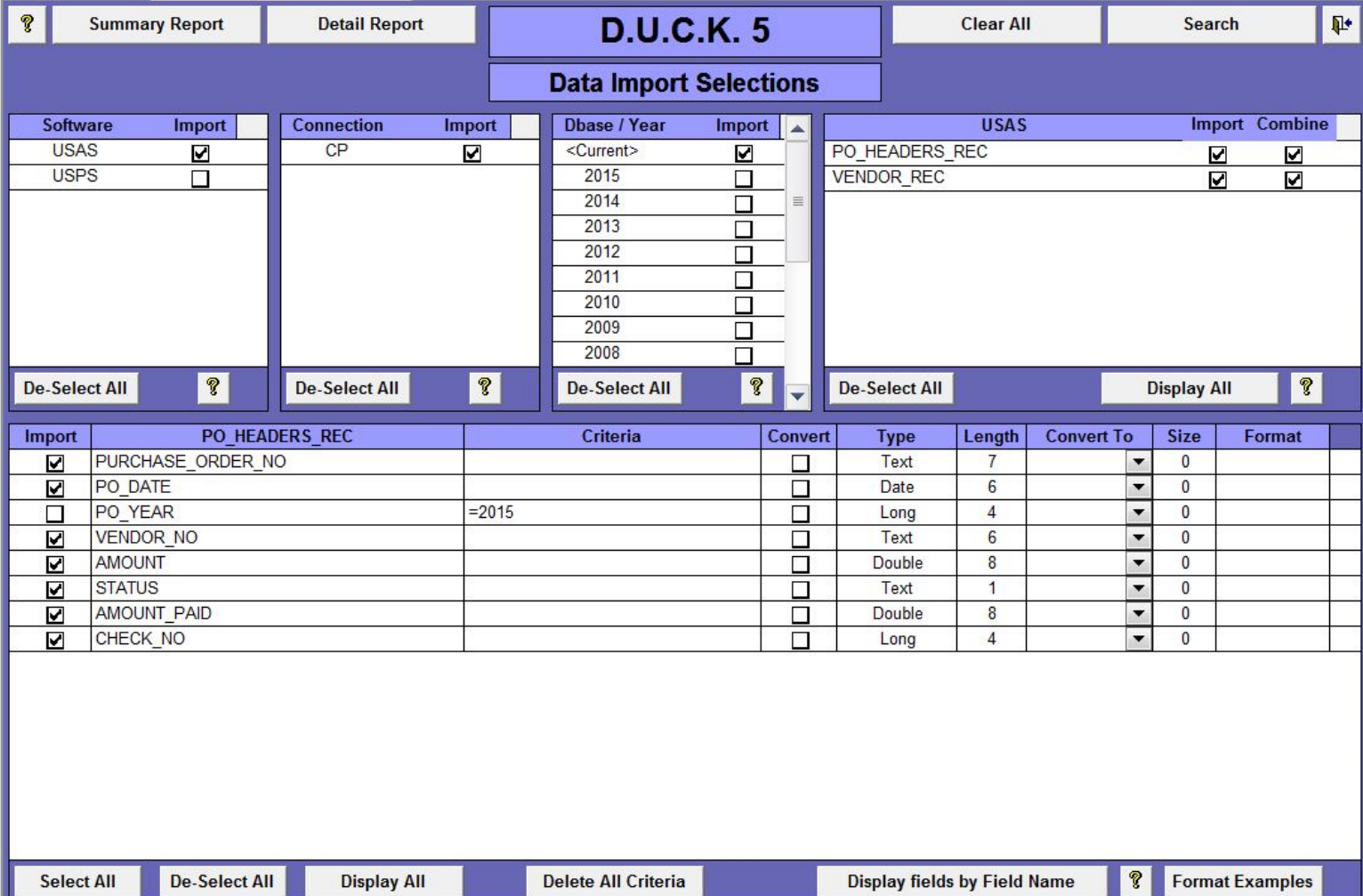

The heading at the top of the definitions box indicates which software you're currently working with.

The heading at the top of the fields column indicates which definition you're currently working with.

You can choose fields from as many different data definitions as desired, and you can choose as many fields from each definition as you like.

![](_page_2_Picture_132.jpeg)

To enter criteria, double‐click the criteria field next to the field you would like to specify criteria.

![](_page_3_Picture_114.jpeg)

### More than one criterion can be entered for a single field.

Click the door icon to close the criteria editor.

An abbreviated version of the criteria entered will be displayed.

![](_page_3_Picture_115.jpeg)

![](_page_3_Picture_116.jpeg)

We're also going to import fields from the VENDOR\_REC definition.

![](_page_4_Picture_23.jpeg)

### **Import Data**

To import the data, enter your Username and Password, and then click the [Import Data] button.

You can also limit the amount of data downloaded by clicking the checkbox towards the top of the screen and entering the number of records to be downloaded. This feature is useful for experimenting when large amounts of data will be downloaded.

A summary of the data downloaded will be displayed.

![](_page_5_Picture_4.jpeg)

## **Export Data**

The Export Data utility allows you to export any table or query into an Excel Spreadsheet or a delimited file.

This is useful for loading data into other applications.

![](_page_5_Figure_8.jpeg)

# **Create a Query**

One of the strengths of Access is the ability to "join" multiple sources of data and create new sets of data. The following example will demonstrate how to join two tables on a common field and create a new set of data.

Let's create a query that includes fields from the "PO\_HEADERS\_REC" and "VENDOR\_REC" tables. The common field in both tables is the "VENDOR NO" field.

![](_page_6_Picture_288.jpeg)

![](_page_6_Picture_289.jpeg)

Click the "Create" tab, and then select the "Query Design" option.

![](_page_6_Picture_6.jpeg)

Select each table and click the [Add] button.

The tables will appear in the query editor.

Click the [Close] button.

![](_page_6_Figure_10.jpeg)

Now, join the two tables on the common "VENDOR\_NO" field.

To do this, click‐n‐drag the "VENDOR\_NO" field in the "PO\_HEADERS\_REC" table, and drop it on the "VENDOR\_NO" field in the "VENDOR\_REC" table.

A line will connect the two tables, illustrating that they're joined.

![](_page_7_Figure_3.jpeg)

Now add the desired fields to the field list below. You can either click‐n‐drag the fields from the tables to the grid, or you can double‐click each field to add it.

![](_page_7_Figure_5.jpeg)

Click the "View" icon to run the query and display the new recordset of data.

![](_page_7_Picture_7.jpeg)

![](_page_8_Picture_0.jpeg)

This error occurred because the "data type" of the "VENDOR\_NO" field in the "PO\_HEADERS\_REC" table does not match the data type of the "VENDOR NO" field in the "VENDOR REC" table. The "VENDOR NO" field in the "PO\_HEADERS\_REC" table is a 6 character, zero filled text field. The "VENDOR\_NO" field in the "VENDOR\_REC" table is a numeric field.

![](_page_8_Picture_278.jpeg)

![](_page_8_Picture_279.jpeg)

![](_page_8_Picture_280.jpeg)

![](_page_8_Picture_281.jpeg)

#### It's D.U.C.K. to the rescue!!!

The "Convert" feature in the Data Import Selections screen allows you to convert fields from one data type to another as the data is downloaded.

Back in the "Data Import Selections" screen, click the Convert checkbox of the "VENDOR\_NO" field, then select the "Text" data type in the Convert To column, set the size to "6", and enter six zeroes in the Format column.

![](_page_8_Picture_282.jpeg)

### After making this change, download the data again, and then the query will work properly.

![](_page_9_Picture_88.jpeg)

Save the query by clicking the Save icon.

![](_page_9_Picture_89.jpeg)

Name the query "PO\_HEADERS\_VENDORS"

![](_page_9_Picture_90.jpeg)

The new query is now visible in the list of Objects.

### **Create a Report**

Access contains "Wizards" that simplify creating queries, forms, and reports. The wizards will prompt for various pieces of information, and then create the object. In most cases, the reports generated aren't very pretty, but they'll provide a good starting point. After the report has been generated, it can be opened with an editor and modified as needed.

Click the "Report Wizard" under the "Create" tab to begin the process.

![](_page_10_Picture_255.jpeg)

The data can be broken out by one or more groups to make the report easier to read.

For this example, we'll select the "VENDOR\_NO" field and click the [>] button.

The wizard shows an example of how it will look.

Click [Next].

**Report Wizard** Do you want to add any grouping **VENDOR\_NO** levels? PURCHASE\_ORDER\_NO, PO\_DATE, AMOUNT, STATUS, AMOUNT\_PAID, PURCHASE\_ORDER\_NO CHECK\_NO, NAME\_1, ADDRESS\_1,  $\geq$ PO\_DATE ADDRESS\_2, CITY, STATE, ZIP\_CODE E AMOUNT  $\prec$ **STATUS** AMOUNT\_PAID  $\boxed{\ast}$ CHECK\_NO NAME\_1 Priority ADDRESS\_1 ADDRESS\_2  $\Phi^-$ CITY Grouping Options ... Cancel  $<$  Back  $Next$ Einish

![](_page_11_Picture_270.jpeg)

![](_page_11_Picture_6.jpeg)

One or more sort options can be chosen.

Select the "PO\_Date" for the first sort option.

Click the [Summary Options …] button to add subtotals to the report.

Select "Sum" for the "AMOUNT" and "AMOUNT\_PAID" fields.

Click [OK].

The overall layout of the report along with the page orientation can be chosen here.

Click [Next] to use the defaults.

![](_page_12_Picture_2.jpeg)

![](_page_12_Picture_117.jpeg)

The Wizard uses the name of the data source for the name of the report by default.

Click [Finish] to use the defaults.

As mentioned, the report generated by the Wizard isn't a thing of beauty, but it provides a good starting point.

![](_page_13_Picture_106.jpeg)

… and the report will be opened in the Design editor.

![](_page_13_Picture_107.jpeg)

Fields can be moved around, fonts changed, background colors altered, etc.

![](_page_13_Picture_108.jpeg)

#### Much better!

![](_page_14_Picture_185.jpeg)

## **Add the report to the Main Menu**

For the final touch, we'll add a button to the Main Menu that will open the new report in Preview mode.

![](_page_14_Picture_4.jpeg)

Click the Button control…

![](_page_14_Picture_6.jpeg)

Click‐n‐drag a rectangle on the form where you want the button positioned.

![](_page_14_Picture_186.jpeg)

Select "Report Operations" and "Preview Report".

Click [Next].

![](_page_14_Picture_187.jpeg)

Select the "PO\_HEADER\_VENDORS" report.

Click [Next].

You can choose between having an icon displayed on the button, or text.

Since the other buttons display text labels, enter "Vendor / PO Report" in the Text field.

Click [Next].

The Wizard generates a generic name for the button.

Leave it as‐is and click [Finish].

![](_page_15_Picture_140.jpeg)

![](_page_15_Picture_141.jpeg)

![](_page_15_Picture_9.jpeg)

The new button will be displayed on the form.

Manually resize the button to match the existing buttons.

Change the font to match the other buttons as well.

![](_page_16_Picture_343.jpeg)

Click the disk icon to save the changes.

Click the [View] button to run the form.

![](_page_16_Picture_6.jpeg)

![](_page_16_Figure_7.jpeg)

Click the new [Vendor / PO Report] button and the new report will be opened in Print Preview mode.

I heavily recommend setting the button to open the report in "Print Preview" mode as opposed to "Print Report" mode. The reason is that if the "Print Report" mode is used, the report is instantly sent to the printer. "Print Preview" mode displays the report to the screen first and allow you to send it to the printer if desired. This can prevent wasting a lot of paper if a button is clicked accidentally!

Many reports can be created and added to a menu, making them easy to access.